by Vanessa Kier

As an indie author I like to customize my Jutoh ebook files to include retailer specific book links. Instead of creating separate book list documents for each book project, I use conditional tags. Then I set up retailer specific configurations for compiling to epub and mobi that only pull the material I want. This takes a bit of time to set up, but once it's in place, it's a huge time saver.

## **Setting up the book list**

- 1. Create a generic book list document in my ebook file.
- 2. Copy the list so the second copy is in the same document, but below the original list.
- 3. On the first list, populate each book with a specific retailer's buy link.
- 4. Once the links are in place, I add my conditional tags.

## **Creating conditional tags**

- 1. Highlight the entire book list that contains the retailer specific hyperlinks.
- 2. On the tools palette, click the icon that looks like a price tag (see below). Or, from the menu bar, go to Format>>Insert>>Condition.
- 3. Jutoh will insert coral colored tags at the beginning and ending of the selected text (see next page)
- 4. A window will pop up asking you to name the tag. You can also add notes here.
- 5. Click OK to finish.

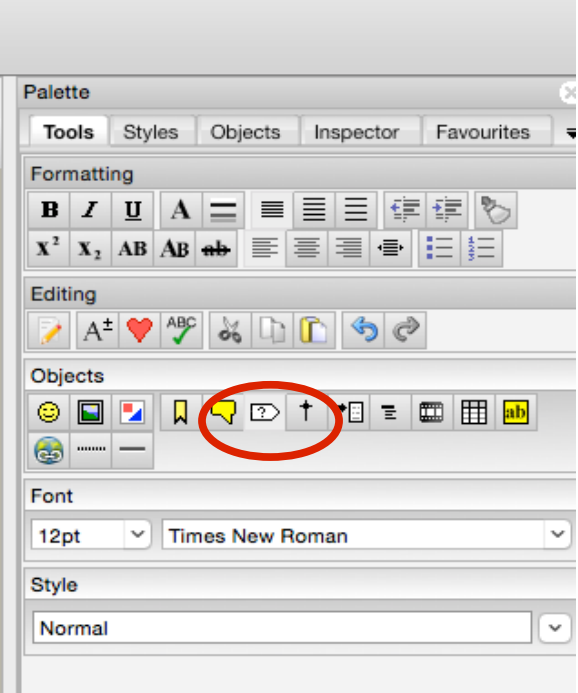

Example of Jutoh conditional tags in a document:

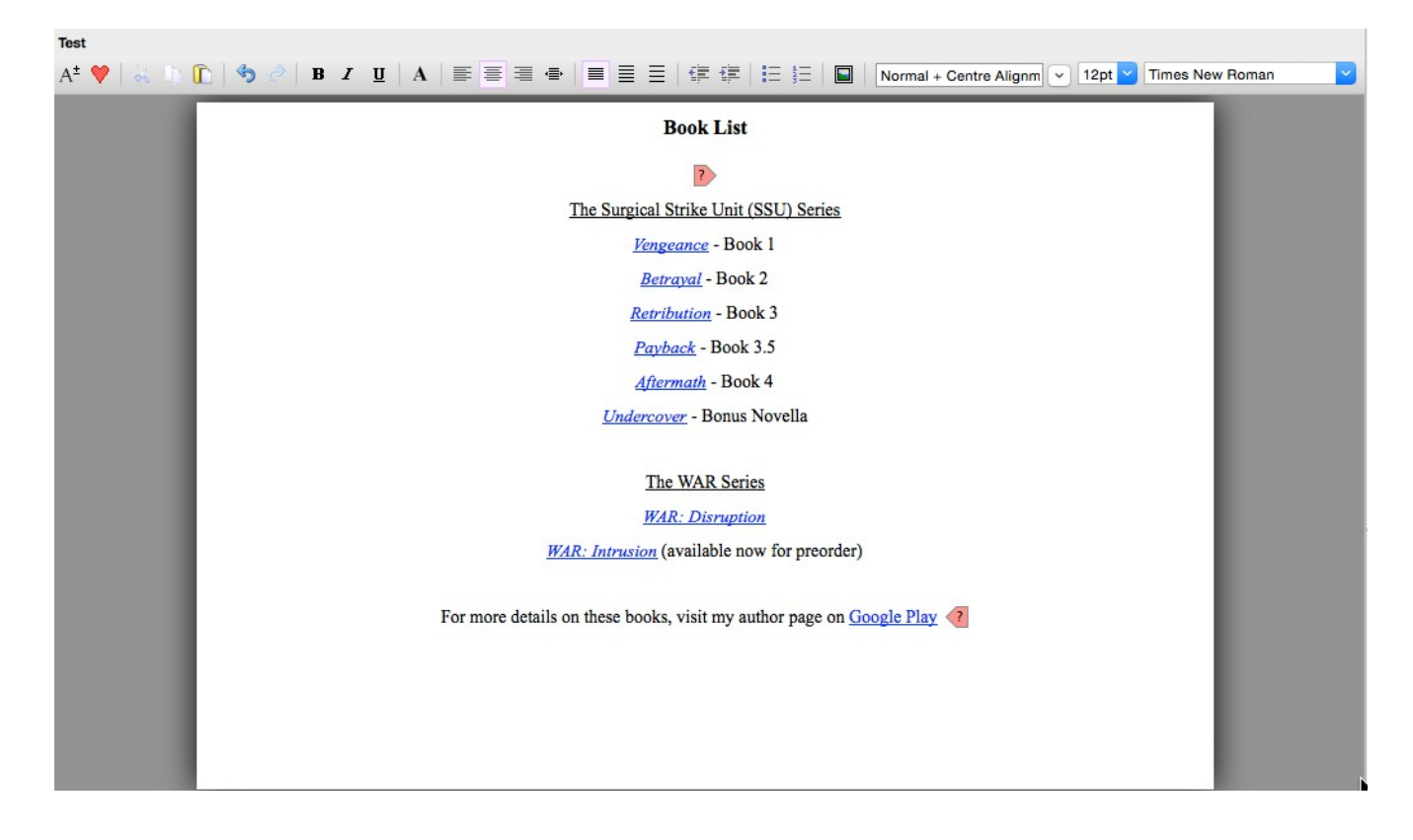

Repeat the above steps for all retailers. I also insert conditional tags around the buy links at the end of the excerpt chapters and on my retailer specific call-to-action sections of my Dear Reader letter.

Once you have the book list set up the way you want it, you can open multiple book projects in Jutoh, then copy and paste the book list into your other books.

#### **Setting up the configurations**

For each book project:

- 1. Make certain that your active document is one of the documents in that particular project
- 2. In the Control Panel, click on Edit next to the configurations box. Or, from the file menu, go to Book>>Project Properties>>Configurations
- 3. In the box that pops up, you will see a list of your current configurations. Let's create a new epub configuration. So click on the epub format, then click the  $+$  to add a new configuration.

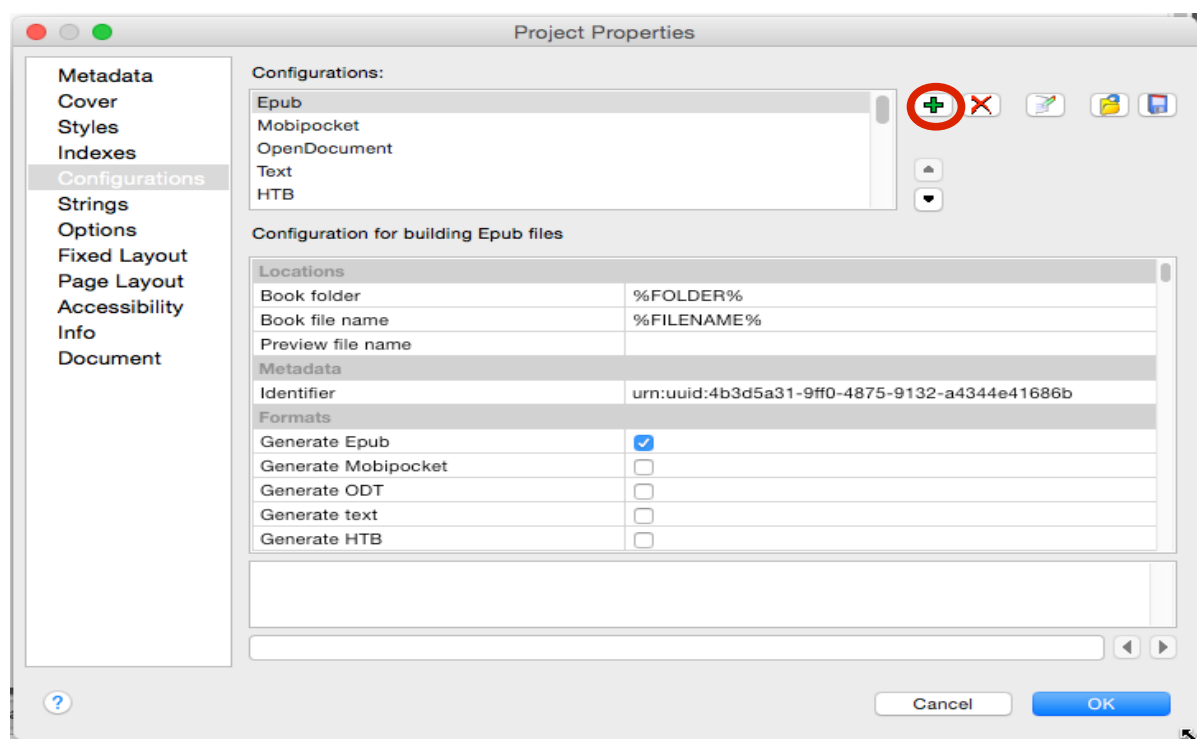

- 4. The New Configuration box will appear.
	- (a) Give the configuration a title. I usually use the retailer's name. So I have iBooks, Kobo, etc.
	- (b) From the Base On dropdown list at the bottom choose epub.
	- (c) Add a description if you want
	- (d) Hit OK to save

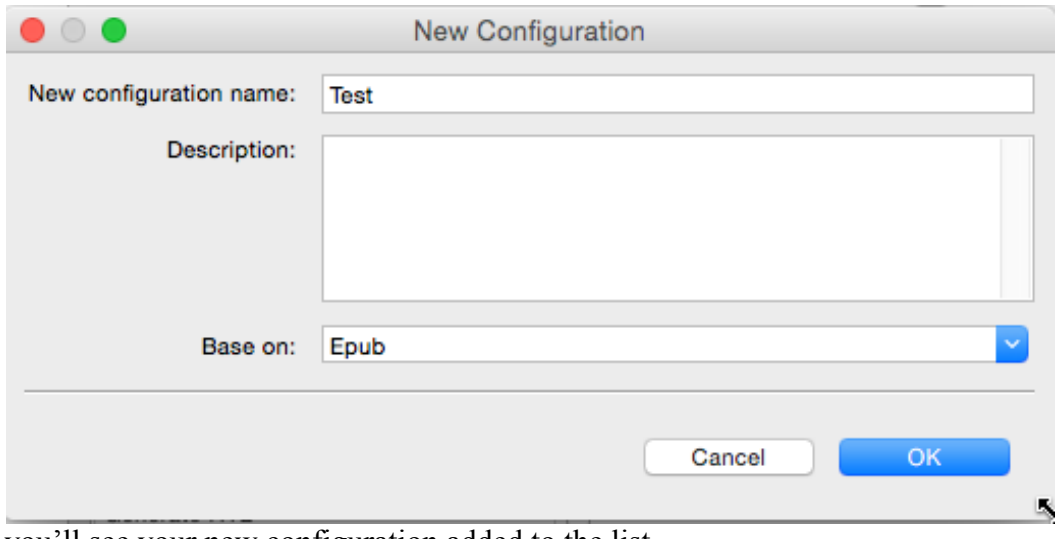

5. Now you'll see your new configuration added to the list.

by Vanessa Kier

#### **Customize your configuration**

In the configuration setup panel, there are four main areas to look at for customization.

- 1. *Book Folder*: %FOLDER% indicates that the file will save by default to the folder you assigned when you set up Jutoh. If you want to save the file in a different location, such as a retailer specific folder delete %FOLDER% and paste in your folder's location. Since I'm on a Mac, the string looks something like this: users/username/folder/subfolder
- 2. *Book File Name*: %FILENAME% indicates that the ebook file will automatically be given the same name as the project file. If you want to include the date in the filename, add %DATE%. If you want to give the file a different name, overwrite the %FILENAME% with the preferred file name. I name my files: BookTitle\_retailer\_%DATE%.
- 3. Scroll almost all the way down the configuration setup pane until you see the header Conditional Sections.
	- (a) *Include content matching tags:* Type in here the exact name of the tag you created for this configuration's retailer.
	- (b) *Exclude content matching tags:* Type in here the exact names of the tags of each of the other retailers.
- 4. Hit OK and you're done.

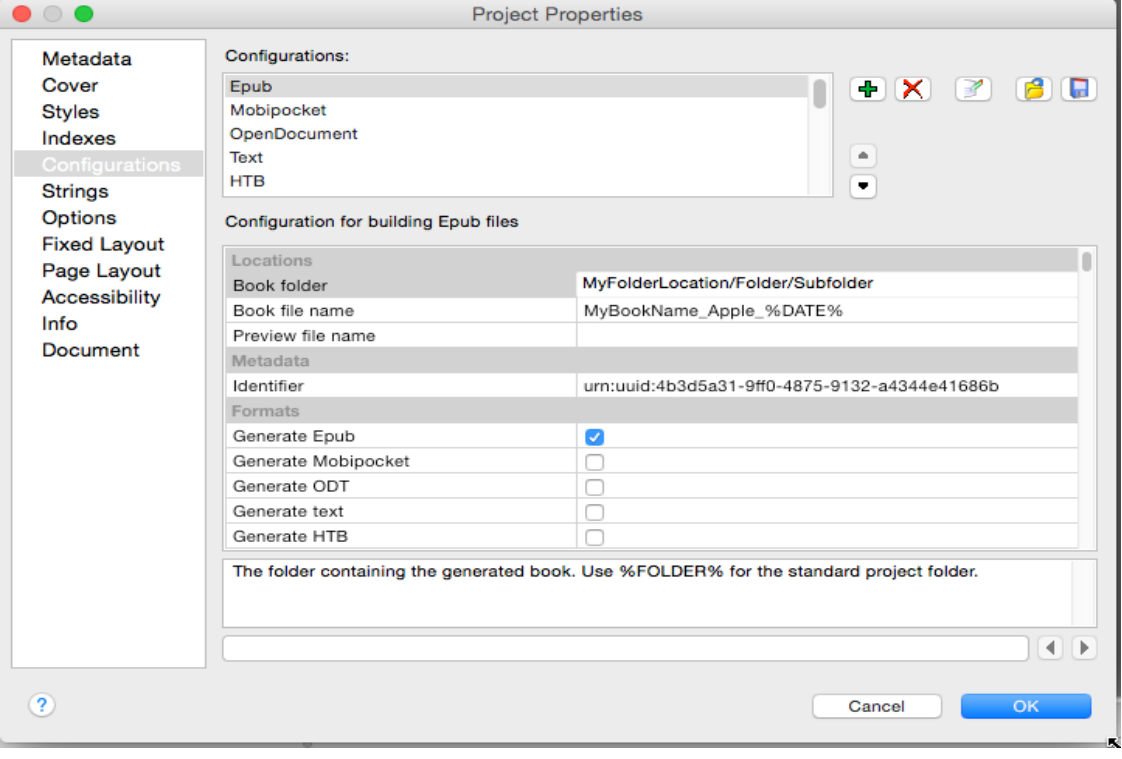

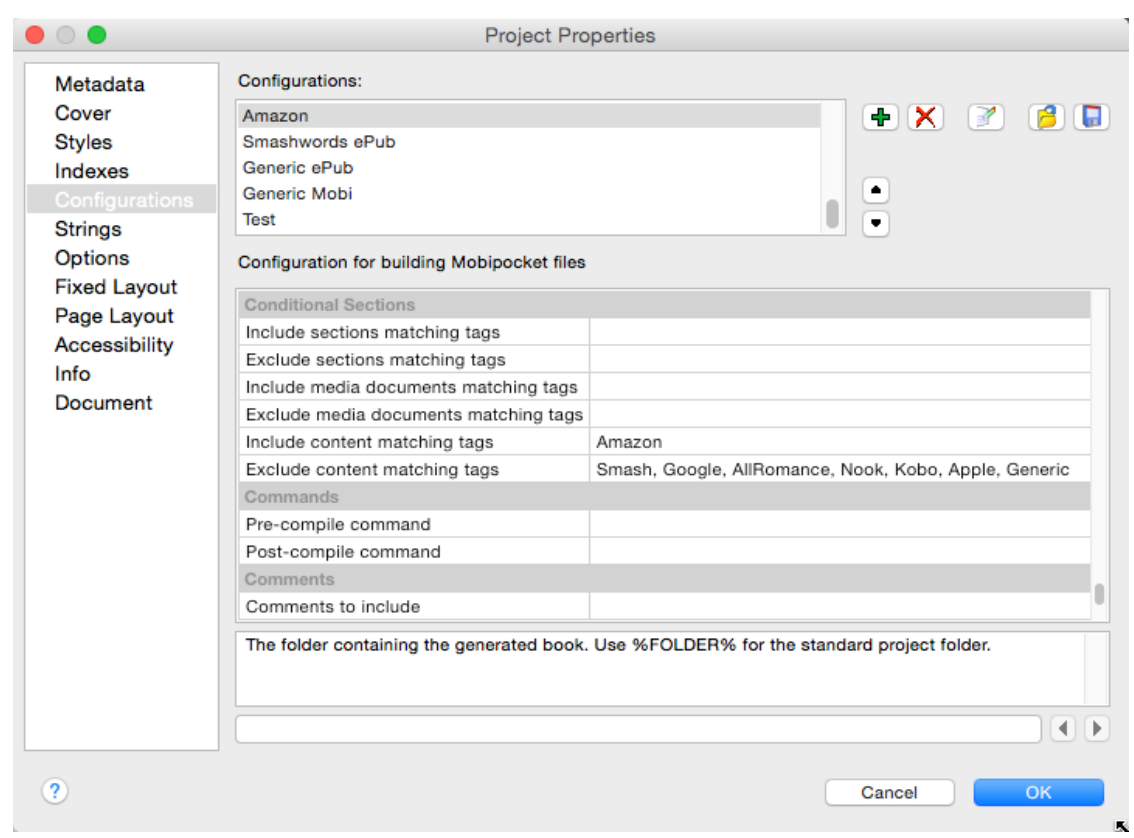

When you go to create your ebook file, choose the configuration you want and Jutoh will compile the material according to your include/exclude instructions.

Unfortunately, as far as I know, Jutoh cannot automatically copy configurations over when setting up a new project file. However, you can export your configurations. From the configurations screen, click on the Save icon (floppy disk). The next window will give you a choice of which configurations to save. Once you hit OK here, you'll be asked to pick a save location. Now after you've created a new project you can import these configurations by using the Import Configurations feature (the opening folder icon) from the configuration screen. This means you only have to re-customize the Book Folder and/or the Book File Name fields for the configurations.

As I mentioned earlier, it takes a while to set all of this up. But once the tags and configurations are in place, it's not that time consuming to customize a new project.

Icons for the import (yellow folder) and save (blue floppy disk) configurations.

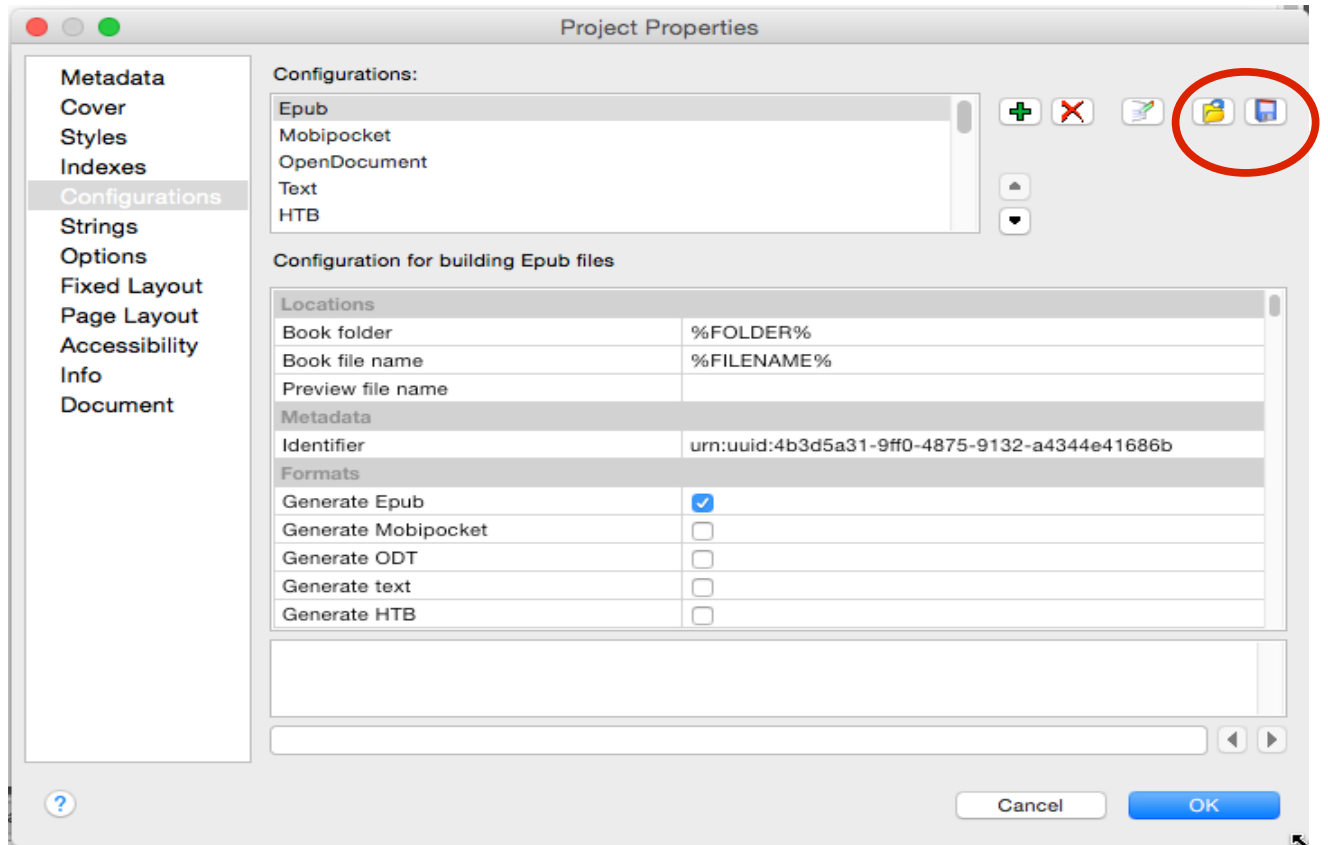